**Inspiring success** 

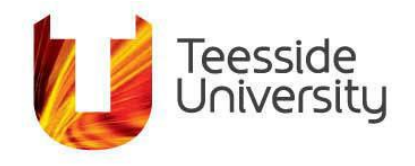

**July 2018**

## **Connecting your iPad, iPhone or iPod to eduroam Wireless Internet.**

The following instructions apply to using Eduroam wireless service on iOS Devices.

**If you need further support, please contac[t IThelp@tees.ac.uk](mailto:IThelp@tees.ac.uk) or visit one of the IT Service Desks or refer to [Apple](https://support.apple.com/en-gb/ht202639).**

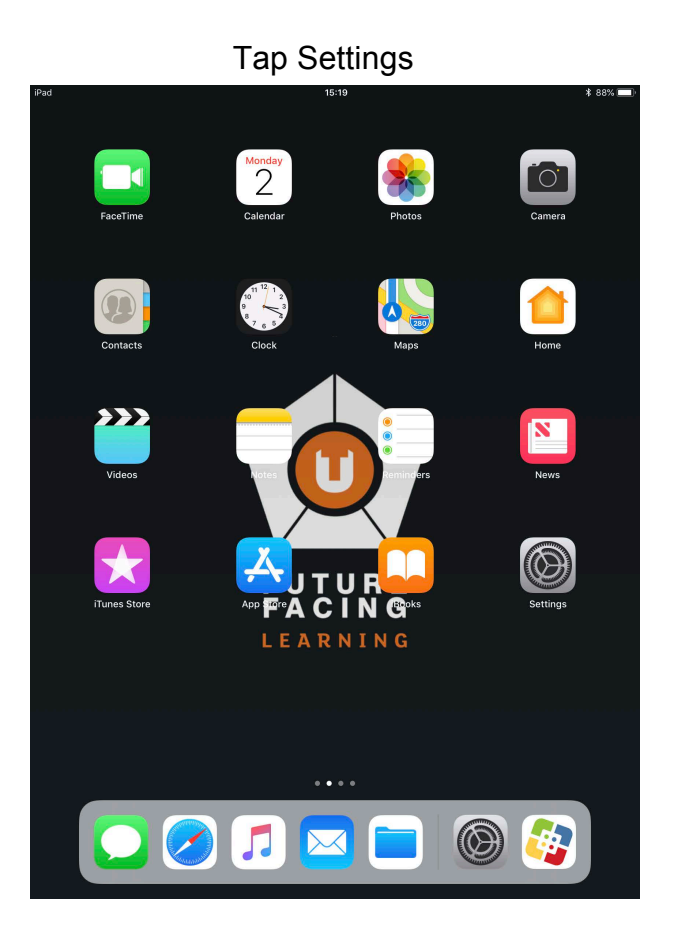

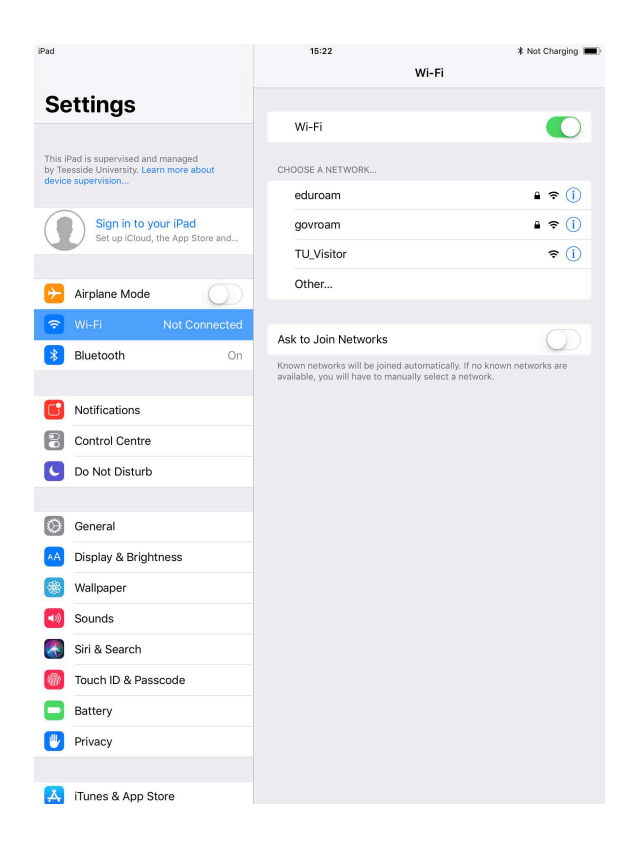

## Tap eduroam

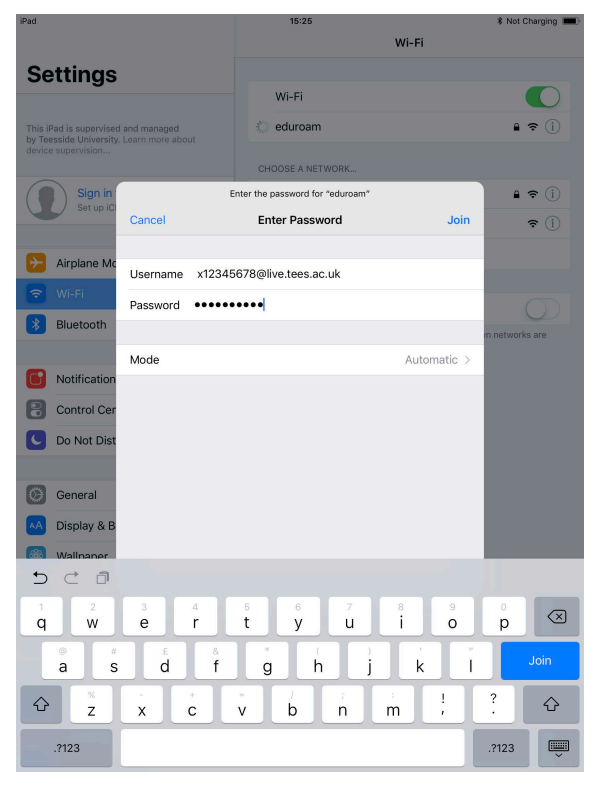

Type your staff/student email address in the Username Box then type your password in the Password box and tap Join, Tap Trust when prompted. (Student emails end in @live.tees.ac.uk Staff emails end in @tees.ac.uk)

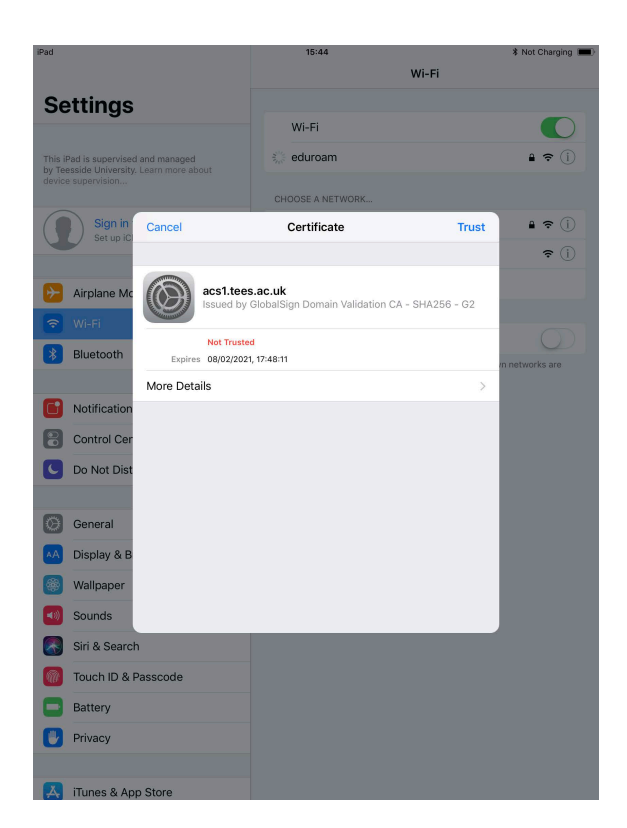

After you join the network, you'll see  $\checkmark$  next to eduroam and  $\hat{\hat{\cdot}}$  in the upper-left corner of your display or the upper-right corner on an iPhone X.

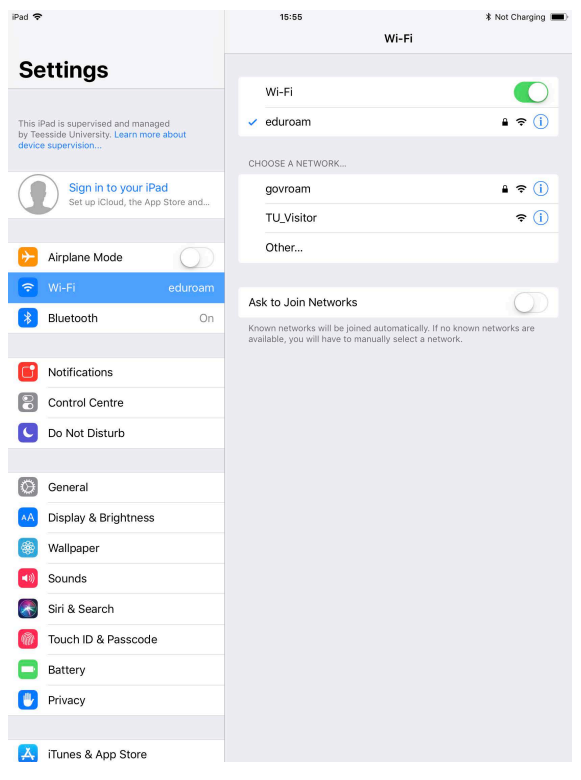